# **IT Guida all'installazione**

Grazie per aver acquistato il nostro prodotto. Per ottenere le migliori prestazioni da questa unità e per assicurare un funzionamento corretto e sicuro, leggere con attenzione il presente documento e conservarlo in un luogo sicuro unitamente alla garanzia.

# **Contratto sul prodotto**

Prima di installare questo software, leggere attentamente il seguente contratto sul prodotto, fornito per questo prodotto. Utilizzare questo software solo se si accettano i termini di questo contratto. Installando questo software, si accettano le condizioni relative al suo utilizzo.

#### **1) Condizioni generali**

Il presente è un contratto fra l'utente finale e la nostra azienda produttrice di questo prodotto.

#### **2) Uso di questo prodotto**

È consentito installare e utilizzare questo prodotto su un solo computer.

**3) Limitazioni alla duplicazione**

Non è consentito duplicare questo prodotto, tranne che per effettuare una copia di backup.

**4) Limitazioni alle modifiche**

Non è consentito modificare o disassemblare in alcun modo questo prodotto.

#### **5) Limitazioni al trasferimento**

Non è consentito il trasferimento a terzi o l'uso in alcun altro modo da parte di terzi.

#### **6) Garanzia**

Non accettiamo alcuna responsabilità derivante dalla scelta o dall'uso di questo prodotto né per alcun eventuale danno derivante dal suo uso.

#### **7) Altro**

Questo prodotto è protetto dalle leggi sul copyright.

# **Leggere prima di utilizzare questo prodotto**

### **Per creare bellissimi ricami**

Questo sistema consente di creare un'ampia gamma di ricami e supporta un maggior numero di impostazioni degli attributi di cucitura (densità del riempimento, lunghezza della cucitura, ecc.). Tuttavia, il risultato finale dipende dal modello specifico della macchina per ricamare.

Prima di ricamare il materiale finale si consiglia di eseguire un campione.

### **Per il funzionamento sicuro**

- Non salvare alcun file sulla "Chiave di protezione software PE-DESIGN" per trasferirli o archiviarli.
- Non inserire la "Chiave di protezione software PE-DESIGN" alla macchina per ricamare.

### **Per una lunga durata di esercizio**

- Quando si ripone la "Chiave di protezione software PE-DESIGN", evitare luoghi ad alta umidità ed esposti alla luce diretta del sole. Non riporre la "Chiave di protezione software PE-DESIGN" vicino a un termosifone, a un ferro da stiro o ad altri oggetti caldi.
- Non far cadere acqua o altri liquidi sulla "Chiave di protezione software PE-DESIGN".
- Non far cadere o urtare la "Chiave di protezione software PE-DESIGN".

# **Per riparazioni e regolazioni**

Nel caso in cui si verifichi un guasto o sia necessaria una regolazione, contattare il centro di assistenza più vicino.

## **Nota**

Né la presente Guida all'installazione né il Manuale di istruzioni e la Guida di riferimento forniscono spiegazioni sull'utilizzo del computer con Windows.

Fare riferimento ai manuali di Windows.

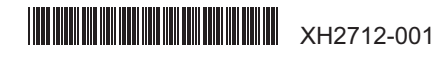

# **Marchi di fabbrica**

Tutti i nomi commerciali e dei prodotti delle società che compaiono sui prodotti Brother, sui relativi documenti e su tutti gli altri materiali sono tutti marchi di fabbrica o marchi di fabbrica registrati di quelle rispettive società.

### **Importante**

L'utilizzo dell'unità per la copia non autorizzata di materiale proveniente da dati di ricamo, quotidiani e riviste per scopi commerciali rappresenta una violazione del copyright punibile per legge.

### **Attenzione**

Il software incluso con il prodotto è protetto dalle leggi sul copyright. Questo software può essere utilizzato o copiato solo in conformità alle leggi sul copyright.

> **CONSERVARE LE PRESENTI ISTRUZIONI Questo prodotto è destinato esclusivamente all'uso domestico.**

**Per ulteriori informazioni sul prodotto e per gli aggiornamenti, visitare il nostro sito Web all'indirizzo:** 

**www.brother.com o http://s.brother/cppab/**

# **Contenuto della confezione**

Verificare che la confezione contenga i seguenti elementi. In caso di danni o parti mancanti, contattare il rivenditore o il Servizio di assistenza clienti Brother autorizzato.

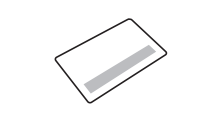

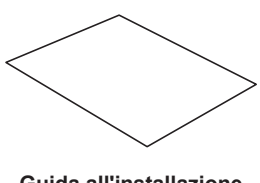

(il presente manuale)

**SCHEDA DI AGGIORNAMENTO (UPGRADE CARD) Guida all'installazione**

Questa scheda riporta le seguenti informazioni. • ID prodotto (PRODUCT ID) • URL del sito di installazione

# **Requisiti di sistema**

Prima di installare il software sul computer, assicurarsi che il computer soddisfi i seguenti requisiti minimi.

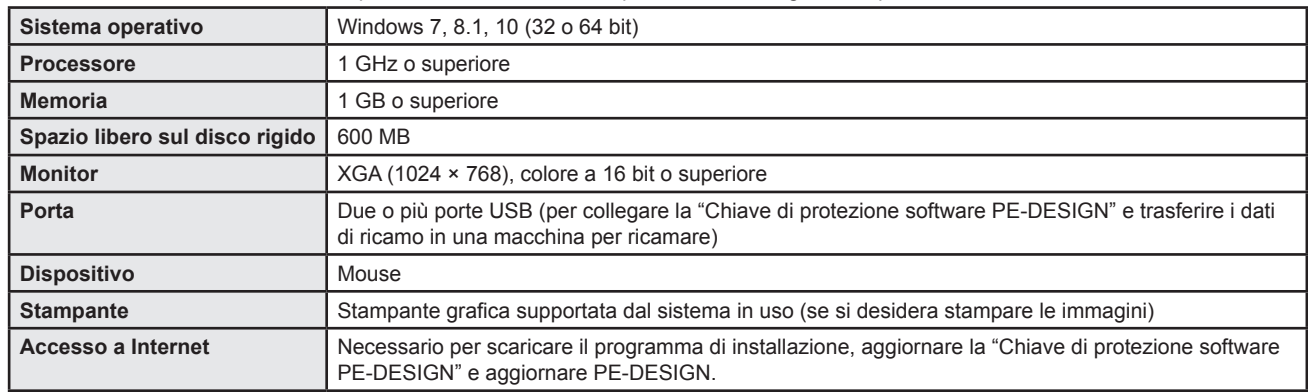

O.

• Il prodotto potrebbe non funzionare correttamente con alcuni tipi di computer.

# **Installazione del software**

### **Leggere prima dell'installazione**

- Prima di iniziare l'installazione, controllare che il computer soddisfi i requisiti di sistema.
- Per installare il software sul sistema operativo Windows, occorre accedere al computer utilizzando un account con privilegi di amministratore. Se non è stato effettuato l'accesso con l'account amministratore, è possibile richiedere la password per l'account amministratore con Windows. Digitare la password per continuare la procedura. Per ulteriori dettagli sull'accesso al computer utilizzando un account con privilegi di amministratore, fare riferimento al manuale di Windows.
- La procedura di installazione è descritta per Windows 10. La procedura e le finestre di dialogo di altri sistemi operativi potrebbero essere leggermente diverse.
- Se si annulla l'installazione prima del completamento o se non si esegue la procedura come descritto, il software potrebbe non essere installato correttamente. • Non rimuovere la "Chiave di protezione software PE-DESIGN" dalla porta USB del computer durante l'aggiornamento. Rimuovere la "Chiave di protezione software PE-DESIGN" al termine dell'aggiornamento.
- Per aggiornare la "Chiave di protezione software PE-DESIGN", occorre disporre di un collegamento Internet. Se non è possibile collegarsi a Internet, contattare il rivenditore o il Servizio di assistenza clienti Brother autorizzato.
- L'aggiornamento potrebbe non riuscire se è attivato un firewall. Disattivare il firewall e completare l'aggiornamento.
- È possibile utilizzare un solo ID prodotto (PRODUCT ID) per aggiornare una sola "Chiave di protezione software PE-DESIGN". Un ID prodotto (PRODUCT ID) che sia già stato utilizzato non sarà valido per un'altra una "Chiave di protezione software PE-DESIGN".
- Se viene visualizzato un avviso, seguire le istruzioni visualizzate.
- Se si prevede di continuare a utilizzare PE-DESIGN 10, verificare che sia aggiornata alla versione più recente prima di installare PE-DESIGN 11.
- Se si prevede di continuare a utilizzare PE-DESIGN 10 e PE-DESIGN 11 è già stata installata, aggiornare PE-DESIGN 10 all'ultima versione utilizzando l'aggiornamento disponibile sul sito Web: http://s.brother/capaa/

### ■ Per installare PE-DESIGN 11, seguire **i passaggi da 1 a 7**

- 1 Accedere all'URL indicato sulla SCHEDA DI AGGIORNAMENTO. Dopo di che, scaricare il programma di installazione.
- 2 Completato il download, aprire la cartella scaricata e fare doppio click sul file [**Setup\_ita.exe**].
- $\rightarrow$  Viene visualizzata la finestra di dialogo [**Controllo dell'account utente**].
- 3 Fare clic su [**Sì**].

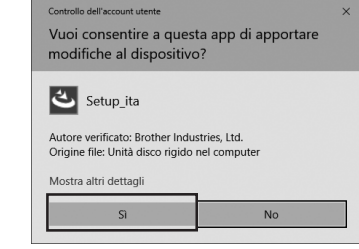

 $\rightarrow$  Dopo qualche secondo, viene visualizzata automaticamente la seguente finestra di dialogo.

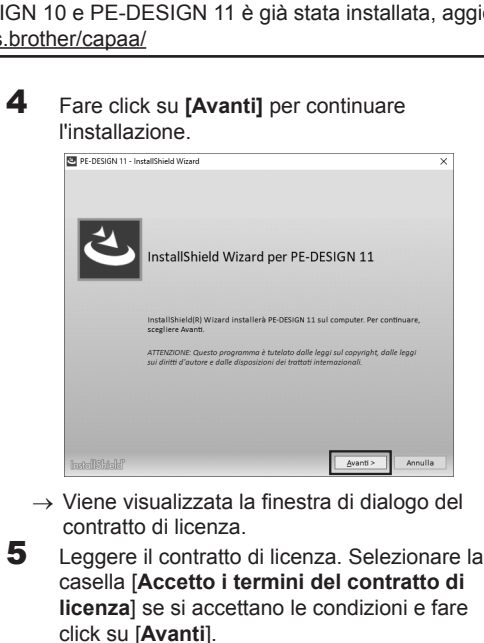

- $\rightarrow$  Viene visualizzata una finestra di dialogo che consente di selezionare la cartella in cui installare il software.
- 6 Controllare il percorso di installazione e fare click su [**Installa**] per installare l'applicazione.

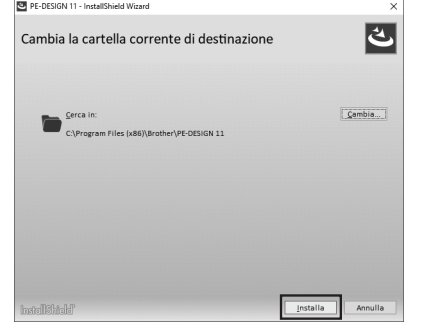

 $\rightarrow$  Al termine dell'installazione viene visualizzata la seguente finestra di dialogo.

- 7 Fare click su [**Fine**] per completare l'installazione del software.
	- \* Se la casella [**Avvia Manuale di istruzioni in linea**] è selezionata, completata l'installazione verrà aperto il Manuale di istruzioni in linea.

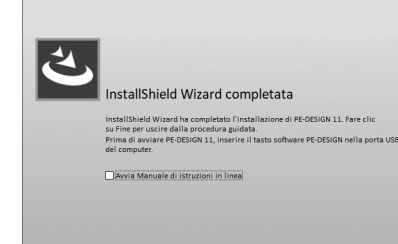

 $F$ 

- **Per eseguire l'aggiornamento da PE-DESIGN 10 a PE-DESIGN 11, seguire i passaggi da 8 a 16**
- 8 Collegare la "Chiave di protezione software PE-DESIGN" alla porta USB del computer.

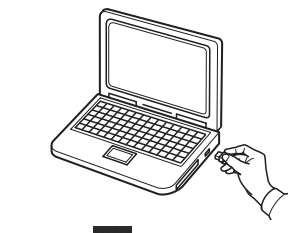

- **9** Fare click su **H**, fare click con il pulsante destro del mouse su [**PE-DESIGN 11 (Layout & Editing)**] dall'elenco delle applicazioni, fare click su [**Altro**] e successivamente su [**Esegui come amministratore**] nell'elenco dei comandi.
	- $\rightarrow$  Viene visualizzata la finestra di dialogo [**Controllo dell'account utente**].
- Per gli utenti di Windows 8.1, posizionare il puntatore del mouse nella schermata **[Start]** per visualizzare la freccia giù nell'angolo inferiore sinistro della schermata e farvi click sopra. Fare click con il pulsante destro del mouse su [**PE-DESIGN 11 (Layout & Editing)**], visualizzato sotto il titolo [**PE-DESIGN 11**]. Fare clic su [**Esegui come amministratore**] nella barra attività.
- Per gli utenti di Windows 7, fare clic su successivamente su [**Tutti i programmi**]. Fare click su [**PE-DESIGN 11**] e successivamente con il pulsante destro del mouse su [**PE-DESIGN 11 (Layout & Editing)**]. Selezionare [**Esegui come amministratore**] nell'elenco dei comandi.

"I" e "O" non vengono utilizzati nell'ID prodotto

< Indietro Avanti > Annulla

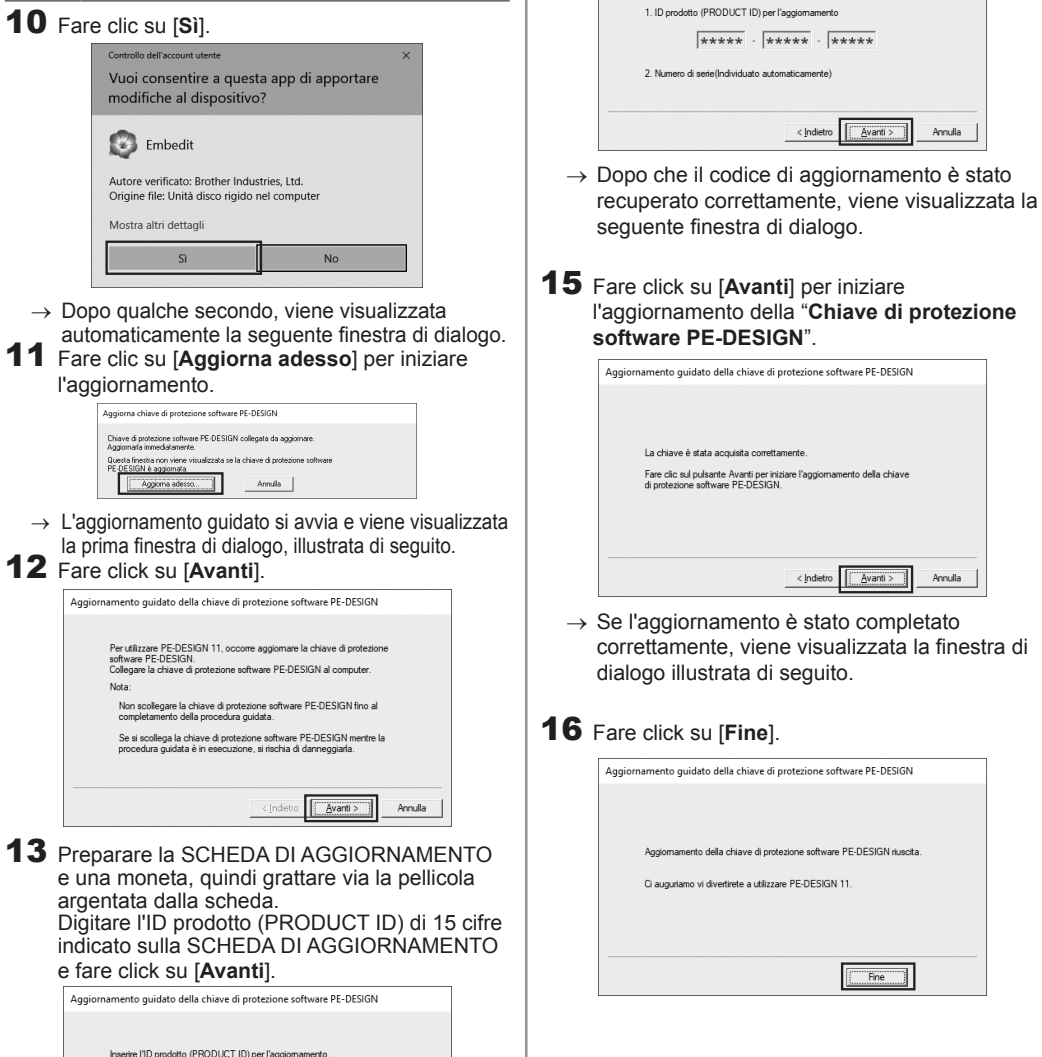

l'aggiornamento della "**Chiave di protezione** 

• Se l'ID prodotto (PRODUCT ID) non è digitato correttamente, viene visualizzato il messaggio "**L'ID prodotto (PRODUCT ID) non è corretto**. **Controllare eventuali errori di battitura.**". • Le lettere maiuscole "I" e "O" non si utilizzano

14 Fare click su [**Avanti**] per accedere al server tramite Internet e recuperare il codice di

er ottenere un codice, verranno inviate le seguenti informazioni online<br>Verificare di essere connessi a Internet.

Aggiornamento quidato della chiave di protezione software PE-DESIGN

nell'ID prodotto (PRODUCT ID).

aggiornamento.

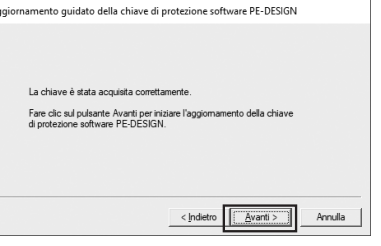

 $\rightarrow$  Se l'aggiornamento è stato completato correttamente, viene visualizzata la finestra di

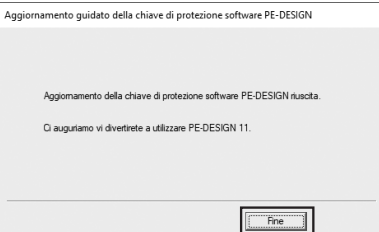